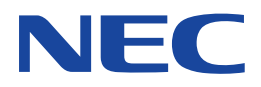

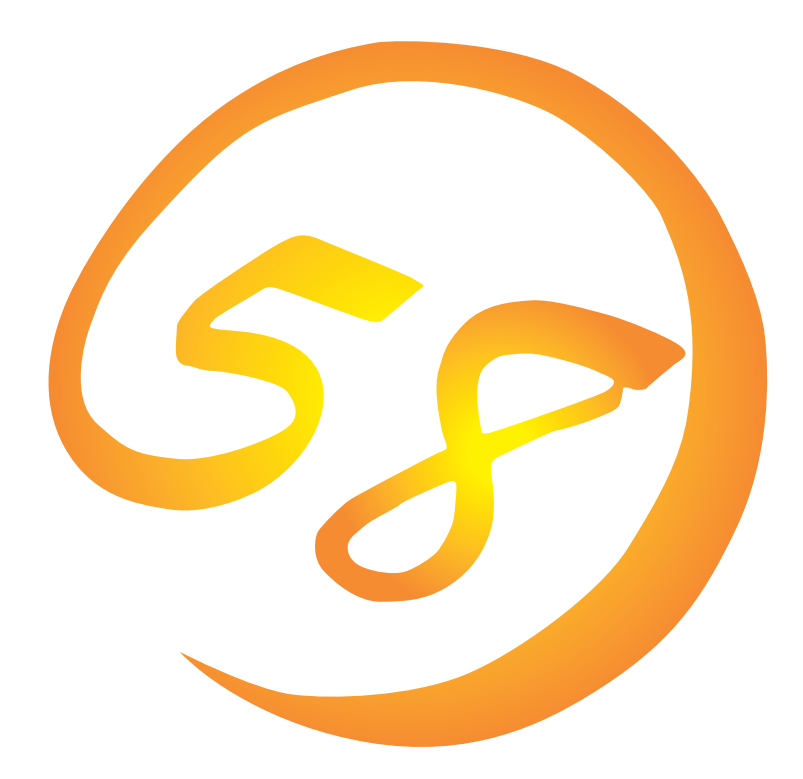

NEC Expressサーバ・ワークステーション Express5800シリーズ

**Global Array Manager Client**

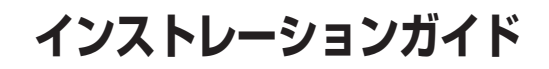

ONL-2013aN-COMMON-008-99-0108

#### 商標について

ESMPROは日本電気株式会社の登録商標です。 EXPRESSBUILDERは日本電気株式会社の商標です。 Microsoft、Windows、Windows NT、MS-DOSは米国Microsoft Corporationの米国およびその他の国における登録商標または商標 です。 Intel、Pentiumは米国Intel Corporationの登録商標です。 NovellおよびNetWareは米国Novell, Inc.の登録商標です。

ATは米国International Business Machines Corporationの米国およびその他の国における登録商標です。

Mylexは米国Mylex Corporationの登録商標です。

#### 記載の会社名および商品名は各社の商標または登録商標です。

Windows 2000はMicrosoft® Windows® 2000 Server operating systemおよびMicrosoft® Windows® 2000 Advanced Server operating system、Microsoft® Windows® 2000 Professional operating systemの略称です。

Windows NTはMicrosoft® Windows NT® Server network operating system version 3.51/4.0およびMicrosoft® Windows NT® Workstation network operating system version 3.51/4.0の略称です。

Windows MeはMicrosoft® Windows® Millennium Edition Operating Systemの略称です。

Windows 98はMicrosoft® Windows®98 operating systemの略称です。

Windows 95はMicrosoft® Windows®95 operating systemの略称です。

サンプルアプリケーションで使用している名称は、すべて架空のものです。実在する品名、団体名、個人名とは一切関係ありません。

#### ご注意

- (1) 本書の内容の一部または全部を無断転載することは禁止されています。
- (2) 本書の内容に関しては将来予告なしに変更することがあります。
- (3) NECの許可なく複製・改変などを行うことはできません。
- (4) 本書は内容について万全を期して作成いたしましたが、万一ご不審な点や誤り、記載もれなどお気づきのことがありま したら、お買い求めの販売店にご連絡ください。
- (5) 運用した結果の影響については(4)項にかかわらず責任を負いかねますのでご了承ください。

**はじめに**

このたびは、NECのExpress5800シリーズをお買い求めいただき、まことにありがとうございま す。

Express5800シリーズに添付されている「Global Array Manager Client」は、Global Array Manager Serverと連携して本体が持つ機能をさらに拡張しクライアントサーバシステムでの信頼性を 強化するものです。

本書では、Express5800シリーズにおけるMylexディスクアレイコントローラをOS上で管理・保 守するGlobal Array ManagerのClientソフトウェアについて説明します。Global Array Manager Clientのインストールや環境設定、アンインストールを行う場合にご利用ください。

本書での内容は、Windows 2000やWindows NT、Windows 95/98/Meの機能や操作方法につ いて十分に理解されている方を対象に説明しています。Windows 2000やWindows NT、Windows 95/98/Meに関する操作や不明点については、各OSのオンラインヘルプなどを参照してく ださい。

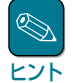

ⓦ 本体添付の「EXPRESSBUILDER」と書かれたCD-ROMのディレクトリ「¥esmpro¥i386¥gam2」 にある「readme.txt」には、本書やオンラインヘルプに記載されていない追加情報や最新情報が 記載されています。

ⓦ Global Array Managerを使用する際は、ディスクアレイコントローラのマニュアルもご覧ください。

オプションのディスクアレイコントローラを使用しているときは、ディスクアレイコントローラに 添付されている説明書もご覧ください。また、ディスクアレイコントローラに添付されているGlobal Array Managerを使用するときは、オプションボードに添付されているマニュアル類(セット アップカード、セットアップ補足手順書など)をご覧になり、オプションボードに添付されている Global Array Managerを使用して問題がないことを確認した上で使用してください。

## 本文中の記号について

本文中では次の3種類の記号を使用しています。それぞれの意味を示します。

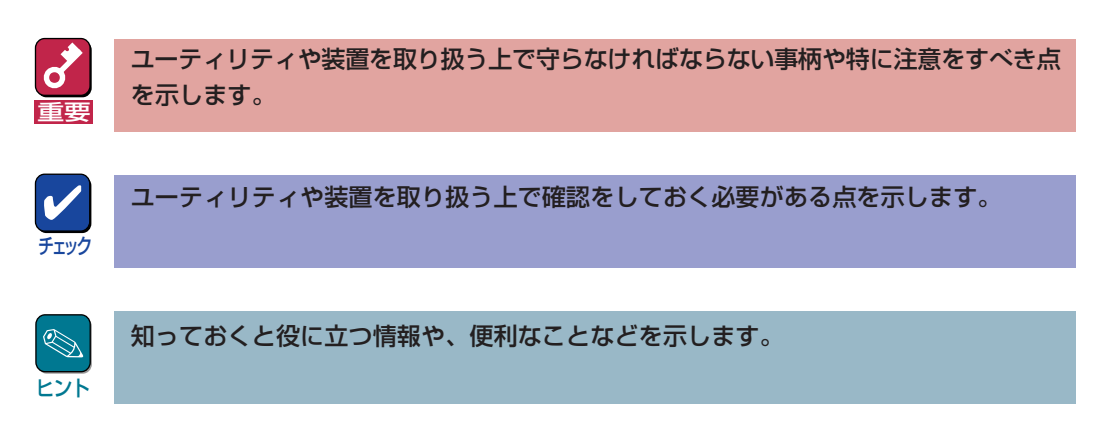

# ソフトウェア使用条件

添付のCD-ROM内のソフトウェアを使用するにあたって、添付のソフトウェアのご使用条件をお 読みになり、その内容についてご確認ならびにご承諾ください。

## ユーザーサポートについて

ソフトウェアに関する不明点や問い合わせは別冊の「ユーザーズガイド」に記載されている保守サー ビスセンターへご連絡ください。また、インターネットを使った情報サービスも行っておりますの でご利用ください。

#### http://www.express.nec.co.jp/

『58番街』:製品情報、Q&Aなど最新Express情報満載!

#### http://www.fielding.co.jp/

NECフィールディング(株)ホームページ:メンテナンス、ソリューション、用品、施設工事などの 情報をご紹介しています。

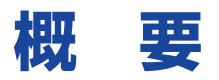

Global Array Manager(以下「GAM」と呼ぶ)は、Mylexディスクアレイコントローラ(以下「アレイ コントローラ」と呼ぶ)とそのアレイコントローラが制御しているディスクアレイシステムのコン フィグレーション、イニシャライズ、管理、モニタリング、メンテナンスを行うためのクライアン ト/サーバアプリケーションです。

# **Global Array Managerについて**

GAMは、Express5800シリーズ(システム)上で動作するGAM Serverと管理コンピュータ上で動 作するGAM Clientから構成されます。本書ではGAM Clientについて説明します。

- GAM Server : アレイコントローラを取り付けているシステム上で動作し、GAM Clientから の管理を実現します。GAM ServerにはExpress5800シリーズ本体にインス トールされているOSに合わせて「NetWare版」と「Windows 2000/Windows NT版」があります。
- GAM Client : GUIにより、GAM Serverが動作しているシステム上のアレイコントローラを ローカルまたはネットワーク経由で管理コンピュータ(Windows 2000、 Windows 95/98/Me、またはWindows NT 4.0)から管理します。

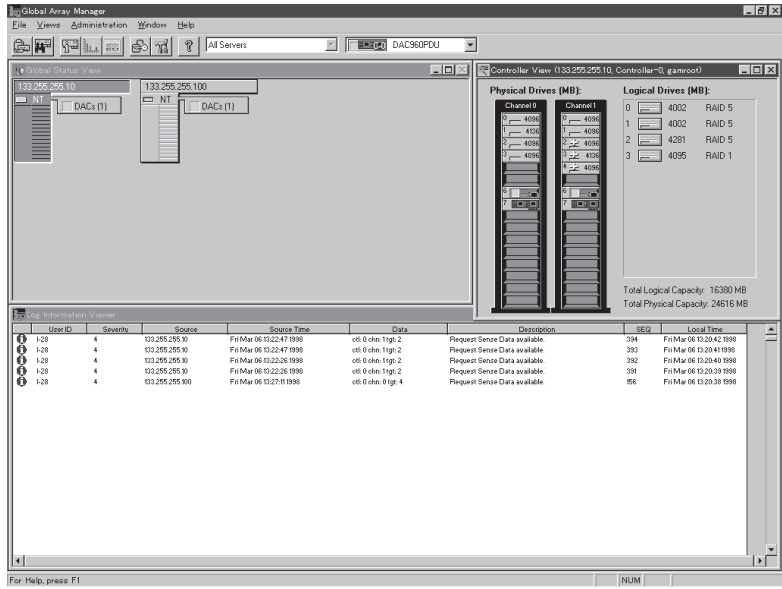

# **主な機能について**

GAMには3つの機能があります。

● コンフィグレーション機能

ディスクアレイの設定(コンフィグレーション)や再コンフィグレーションをRAID Assistを使っ て容易に行うことができます。

● モニタリング機能

GAM Serverは、ディスクアレイの状況および資源の利用状況についての情報を収集して、 GAM Clientに通知します。

GAM Clientは、これらの情報を監視(モニタリング)し、その内容をグラフィックで表示しま す。

イベントやエラーはログとして決められたファイルに登録されます。また、ESMPROと連携す ることで通報を行うこともできます。

#### ⓦ メンテナンス機能

GAM Clientは、ディスクアレイシステムをGUIで管理、メンテナンスします。動作中のディス クアレイからハードディスクを取り外す(ハードディスクの切り離しあるいはオフライン)、 ハードディスクのリビルド、ホットスペアの選択、ディスクアレイの初期化などを行うことが できます。

GAM Serverは、GAM Clientから指示された命令を実行します。

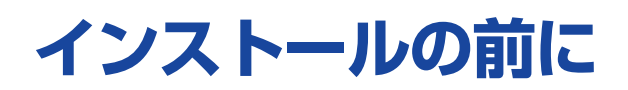

ここではGAMをインストールする前に知っておいていただきたい事柄について説明します。

# **動作環境 ~GAM Client 3.04~**

GAM Clientが動作するために必要な環境について説明します。

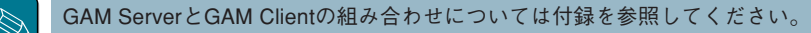

ⓦ ハードウェア

ヒント�

- 
- 本体 : Express5800シリーズ
	- : PC98-NXシリーズ
	- : PC-9800シリーズ
	- : PC/AT互換機
- メモリ : OSの動作に必要なメモリ+4MB以上(OSの動作に必 要なメモリ+16MB以上を推奨します)

上のディスク空き容量が必要です)

- ハードディスクの空き容量 : 8MB以上(16MB以上のディスク空き容量があるこ とを推奨します。インストール時にはさらに4MB以
- ソフトウェア
	- Microsoft Windows 2000
	- Microsoft Windows NT 4.0
	- Microsoft Windows Me
	- Microsoft Windows 98
	- Microsoft Windows 95

ESMPROと連携させるときは、次のソフトウェアが必要です。

- ESMPRO/ServerManager Version 3.8以降

#### ● 対応するGAM Server

- GAM Server 3.04

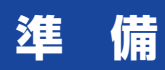

インストールやセットアップをする前に必要な準備について説明します。

GAM Clientをインストールするときは、次に示す準備をしておく必要があります。

- Administratorsグループでログオンされていること(Windows 2000、およびWindows NTの 場合)。
- TCP/IPの設定が終了していること。
- ESMPRO/ServerManagerのインストールが完了していること(ESMPROとの連携を行う場合 のみ)。
- マウス、またはその他のポインティングデバイスが使えること。

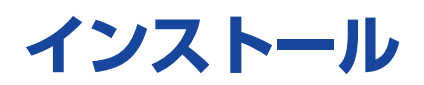

GAM Clientをインストールします。

ヒント

ⓦ 購入時の装置本体にGAM Clientがすでにインストールされている場合(カスタムインストール モデル)にESMPRO/ServerManagerを追加インストールすると、後述の環境設定が必要で す。

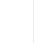

ⓦ あらかじめインストールされているGAM Clientの出荷時の設定値を巻末の付録にまとめてい ます。ご確認ください。

# **インストール**

GAM Clientのインストールは、本体添付の「EXPRESSBUILDER」と書かれたCD-ROMを使用しま す。次の手順に従ってGAM Clientをインストールしてください。

- 1 インストールするコンピュータの電源をONにして、Windows 2000、Windows 95/98/Me、またはWindows NTを起動する。
- 

2 本体添付の「EXPRESSBUILDER」と書かれたCD-ROMをドライブにセットする。

マスターコントロールメニューが表示されます。

ヒント� インストールされるGAM Clientはそのインストール環境によって異なります。インス トールされるGAM Clientについては付録を参照してください。なお、特定のバージョ ンのGAM Clientをインストールする場合は、各バージョン個別のインストーラを起動 し、手順6へ進んでください(個別のインストーラの起動方法については付録を参照し てください)。

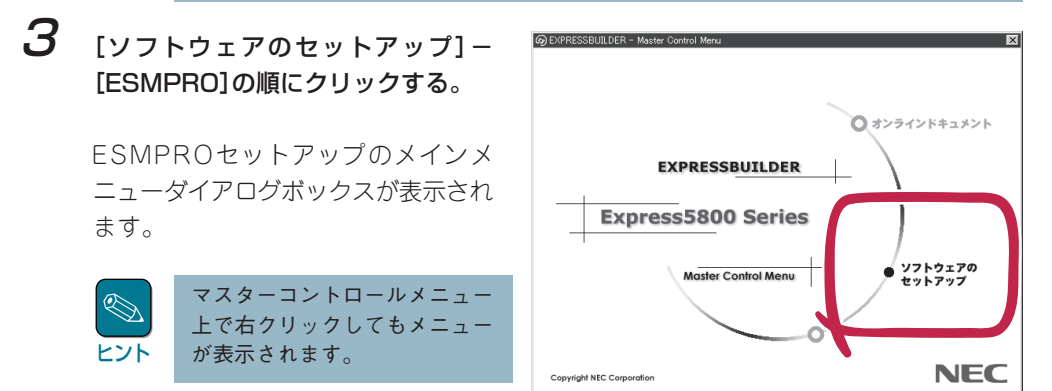

### 4 「関連ユーティリティメニューへ」をクリックする。

[関連ユーティリティメニュー]ダイアログボックスが表示されます。

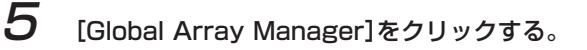

[セットアップオプションの選択]ダイアログボックスが表示されます。

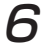

 $6$  [GAM Clientインストール]を選び、 [次へ]ボタンをクリックする。

> [インストール先ディレクトリの指定] ダイアログボックスが表示されます。

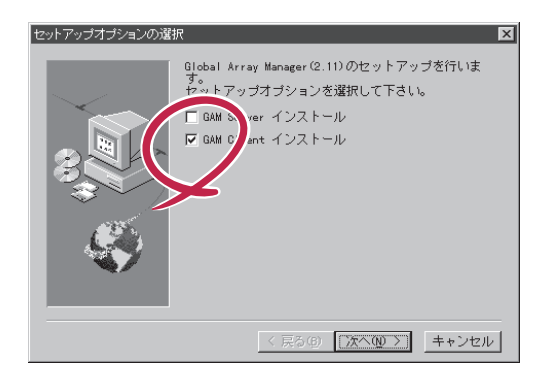

7 GAM Clientのインストール先ディ レクトリを指定して、[次へ]ボタンを クリックする。

> [セットアップの完了]ダイアログボッ クスが表示されます。

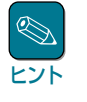

GAM Client 3.04を他のバー ジョンのGAM Clientと混在して 使用する場合はインストール先 ディレクトリが重複しないよう に設定してください。

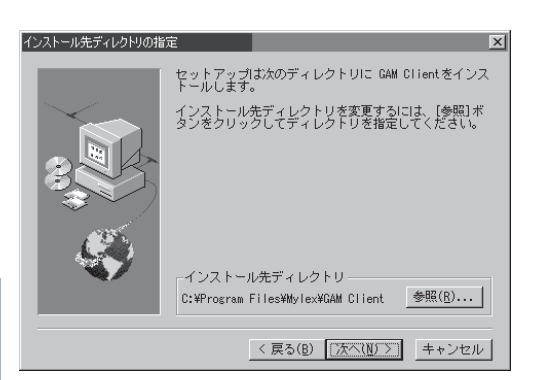

**8** [Global Array Manager[x.xx]の 環境設定を行います。]チェックボッ クスをオンにして、[終了]ボタンをク リックする。

> Global Array Managerのコンフィグ ウィザード(環境設定ツール)が起動し ます。

> コンフィグウィザードが起動されてか らしばらくすると、コンフィグウィ ザードによる環境設定が完了し、[環 境設定の完了]ダイアログボックスが 表示されます。

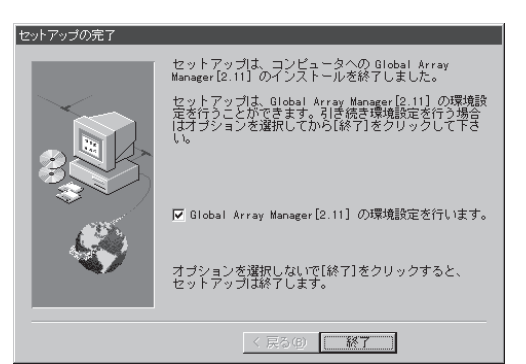

ヒント�

チェックボックスをオフにして[終了]ボタンをクリックするとGAM Clientのインス トールが終了します。

GAM Clientのインストール先のディレクトリ内の「Configwz.exe」を起動することによ り、コンフィグウィザードでの環境設定を行うことができます(次ページの「環境設定」 を参照してください)。

## $9$  [終了]ボタンをクリックする。

GAM Clientのインストールが終了し ます。

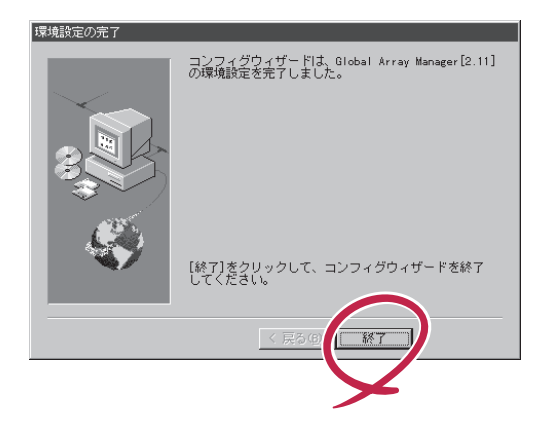

以上でGAM Clientのインストールが完了しました。この後の「環境設定」を参照して、環境設定を 行ってください。

#### ⓦ ESMPROと連携するための環境設定

GAM Clientは、ESMPROと連携させることで、ESMPROの統合ビューアのメニューから GAM Clientを起動できるようになります。

```
ヒント�
ESMPROと連携するための環境設定は、次の場合に行ってください。
   ⓦ GAM Clientのインストール時に環境設定を行わなかったとき。
  ESMPRO/ServerManagerをGAM Clientの後にインストールしたとき。
```
GAM ClientとESMPROを連携させるための環境設定をするときは、Global Array Manager の環境設定を行うためのプログラム「コンフィグウィザード」を使用します。コンフィグウィ ザードは、GAM Clientのインストール先ディレクトリにある「configwz.exe」を起動すると、 ESMPROと連携するための環境設定を自動的に行います。

#### ● ショートカットの作成について<Windows NT 4.0、Windows 95/98のみ>

通常は、プログラムメニューからGAM Clientを起動してください。

新たにGAM Clientのショートカットを作成するときは、プログラムメニューにあるショート カットをコピーしてご使用ください。

エクスプローラ等からGAM Clientのショートカットを作成したときは、ショートカットのプロ パティを次のように修正してご使用ください。

リンク先の内容:

<インストールパス>¥winact.exe /file=<インストールパス>¥gam2cl.act

例)

(変更前)

"C:¥Program Files¥Mylex¥GAM Client¥GAM2CL.EXE"

(変更後)

"C:¥Program Files¥Mylex¥GAM Client¥winact.exe" /file=C:¥Program Files ¥Mylex¥GAM Client¥gam2cl.act

アイコンのファイル名:

<インストールパス>¥gam2cl.ico

例)

(変更前)

"C:¥Program Files¥Mylex¥GAM Client¥GAM2CL.EXE"

(変更後)

"C:¥Program Files¥Mylex¥GAM Client¥gam2cl.ico"

# **アンインストール**

GAM Clientのアンインストール方法について説明します。

GAM Clientのアンインストールは、本体添付の「EXPRESSBUILDER」と書かれたCD-ROMを使用 します。次の手順に従ってGAM Clientをアンインストールしてください。

### 1 アンインストールするコンピュータの電源をONにして、Windows 95/98/Me、また はWindows 2000、Windows NTを起動する。

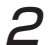

2 本体添付の「EXPRESSBUILDER」と書かれたCD-ROMをドライブにセットする。

マスターコントロールメニューが表示されます。

ヒント� 起動するアンインストーラはその動作環境によって異なります。起動するアンインス トーラについては付録を参照してください。なお、特定のバージョンのGAM Clientを アンインストールする場合は、各バージョン個別のインストーラを起動し、手順6へ 進んでください(個別のインストーラの起動方法については付録を参照してくださ い)。

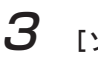

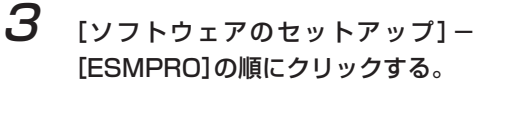

ESMPROセットアップのメインメ ニューダイアログボックスが表示され ます。

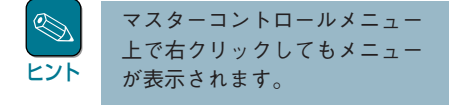

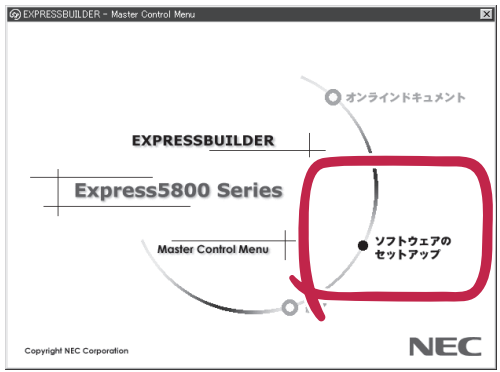

4 [関連ユーティリティメニューへ]をク リックする。

> [関連ユーティリティメニュー]ダイア ログボックスが表示されます。

 $5$  [Global Array Manager]をクリッ クする。

> [セットアップオプションの選択]ダイ アログボックスが表示されます。

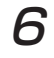

### $\bm{6}$  [GAM Clientアンインストール]を選 択し、[次へ]ボタンをクリックする。

オリジナル(Mylex)のGAM Clientア ンインストーラが起動されます。

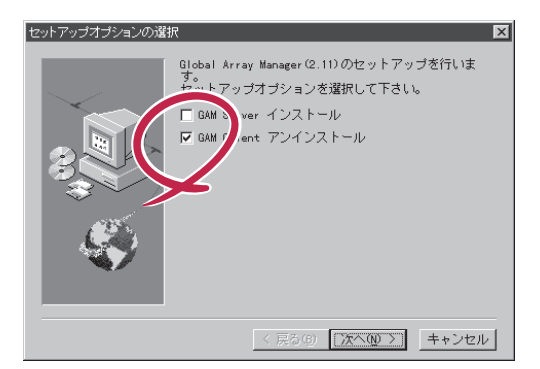

### [はい]ボタンをクリックする。

[Remove Shared File?]ダイアログ ボックスが表示されます。

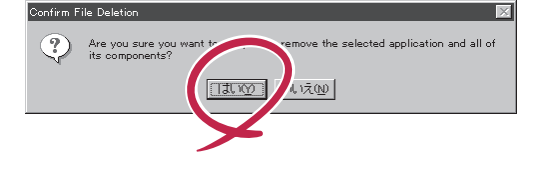

### $\bm{B}$  [Yes To All]ボタンをクリックする。

[Remove Shared File?]ダイアログ ボックスが表示されます。

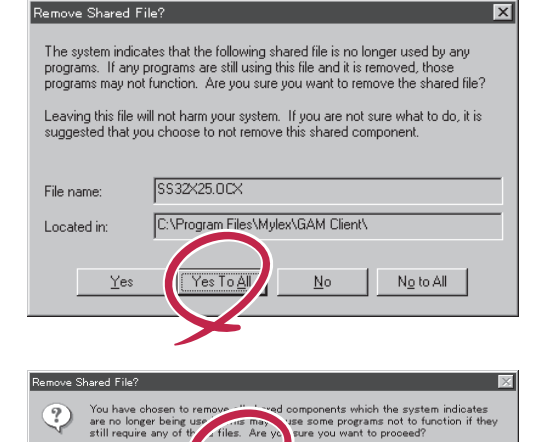

 $\boxed{13100}$ 

1.1元(<u>N</u>) |

### $\boldsymbol{g}$  [はい]ボタンをクリックする。

アンインストールを開始します。 画面には[Remove Programs From Your Computer]ダイアログボックス が表示されます。

# $10$  [OK]ボタンをクリックする。

アンインストーラが終了し、[セット アップ完了]ダイアログボックスが表 示されます。

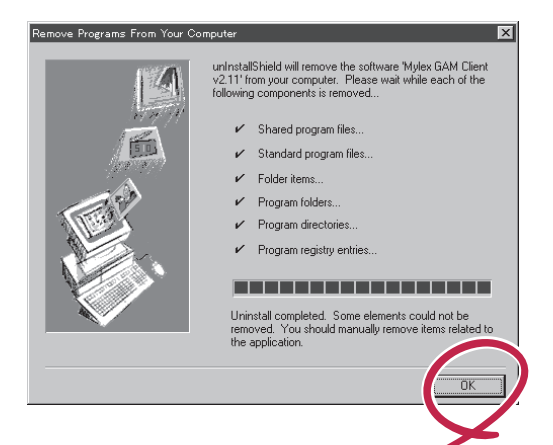

1 7 [終了]ボタンをクリックする。

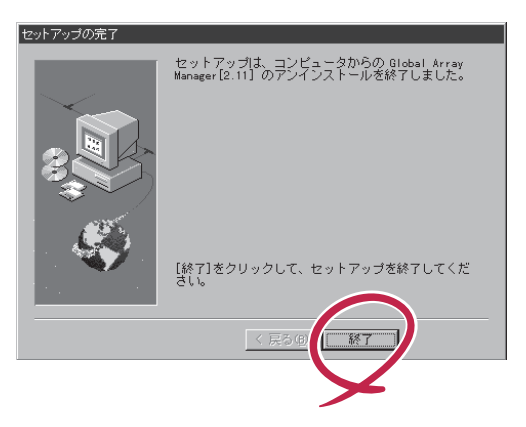

以上でGAM Clientのアンインストールは終了です。

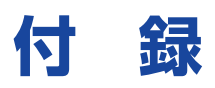

### インストール済みのGAM Clientの設定値

購入時にGAM Clientがすでにインストールされている場合(カスタムインストールモデルの場合)、 GAM Clientは次の設定値でインストールされています。

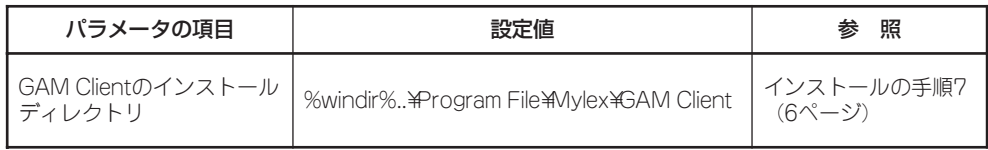

GAM 3.04以降の場合、氏名と会社名はシステム値が固定で設定されます。

### インストール環境によってインストールされるGAM(Windows 2000/ Windows NT版)のバージョンについて

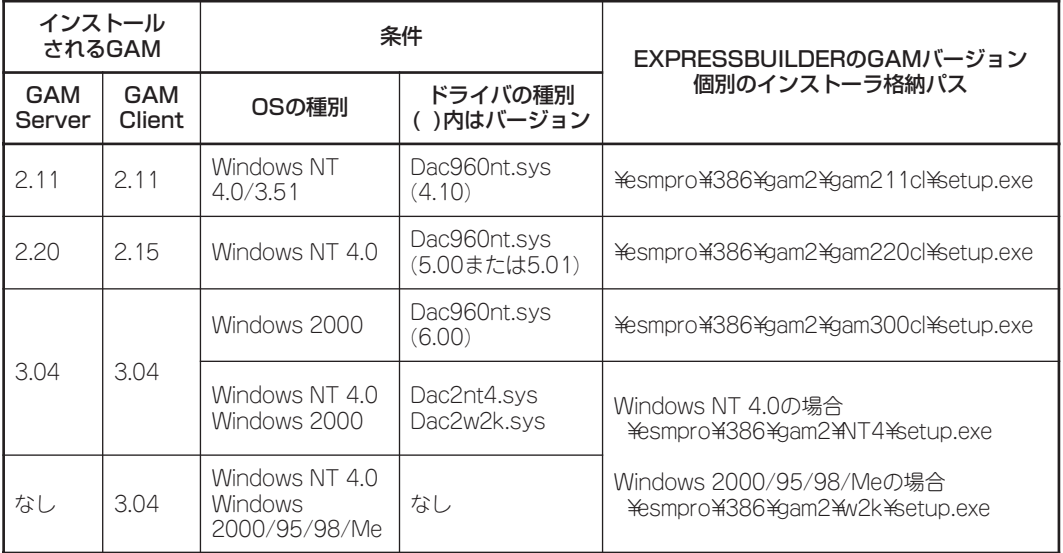

- 上記はお使いのEXPRESSBUILDERでのGAMのメインインストーラ起動(EXPRESSBUILDERのメ ニューからのインストールも含む)によるGAM ServerとGAM Clientインストール時の判別条件です。 今後、ソフトウェアのバージョンアップによってこの条件が変更される場合がありますので、本条件に ついてはインストール媒体にあった説明書で確認してください。
- 特定のバージョンのGAMを上記の条件以外の環境にインストールする場合は、それぞれのGAMバー ジョン個別のインストーラをエクスプローラなどを使って起動してインストールしてください。

### GAM ServerとGAM Clientの組み合わせについて

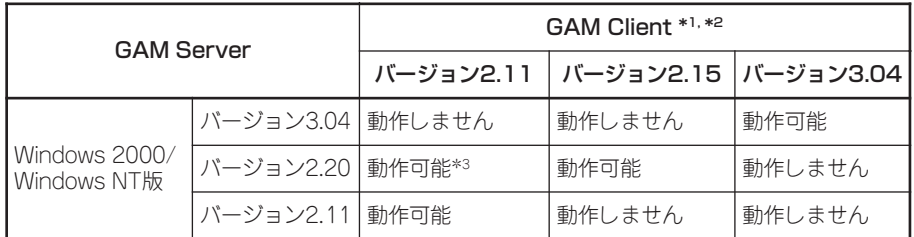

\*1 GAM Client 3.04以外は同一マシンに複数のGAM Clientをインストールしないでくださ い(GAM Client 3.04のみ、他のバージョンのGAM Clientと同一マシンに混在してインス トールが可能です)。なお、GAM Client 3.04と他のバージョンのGAM Clientを同一マ シンにインストールした場合、ESMPRO/ServerManagerと連 携が行えるGAM Clintは どちらか一方になります。

\*2 GAM Clientのバージョンは[HELP]メニューの[About Global Array Manager]で確認で きます。

\*3 GAM Client 2.11ではN8503-43/44/49のボード名称(DAC1164P/DAC960PTL) がGAM Clientのコントローラセレクションボックスに表示されません。